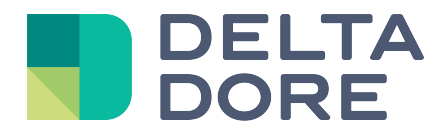

# **Lifedomus**

## **EnOcean: Configuring the Kieback & Peter actuator**

31/01/2018

Version 1.1

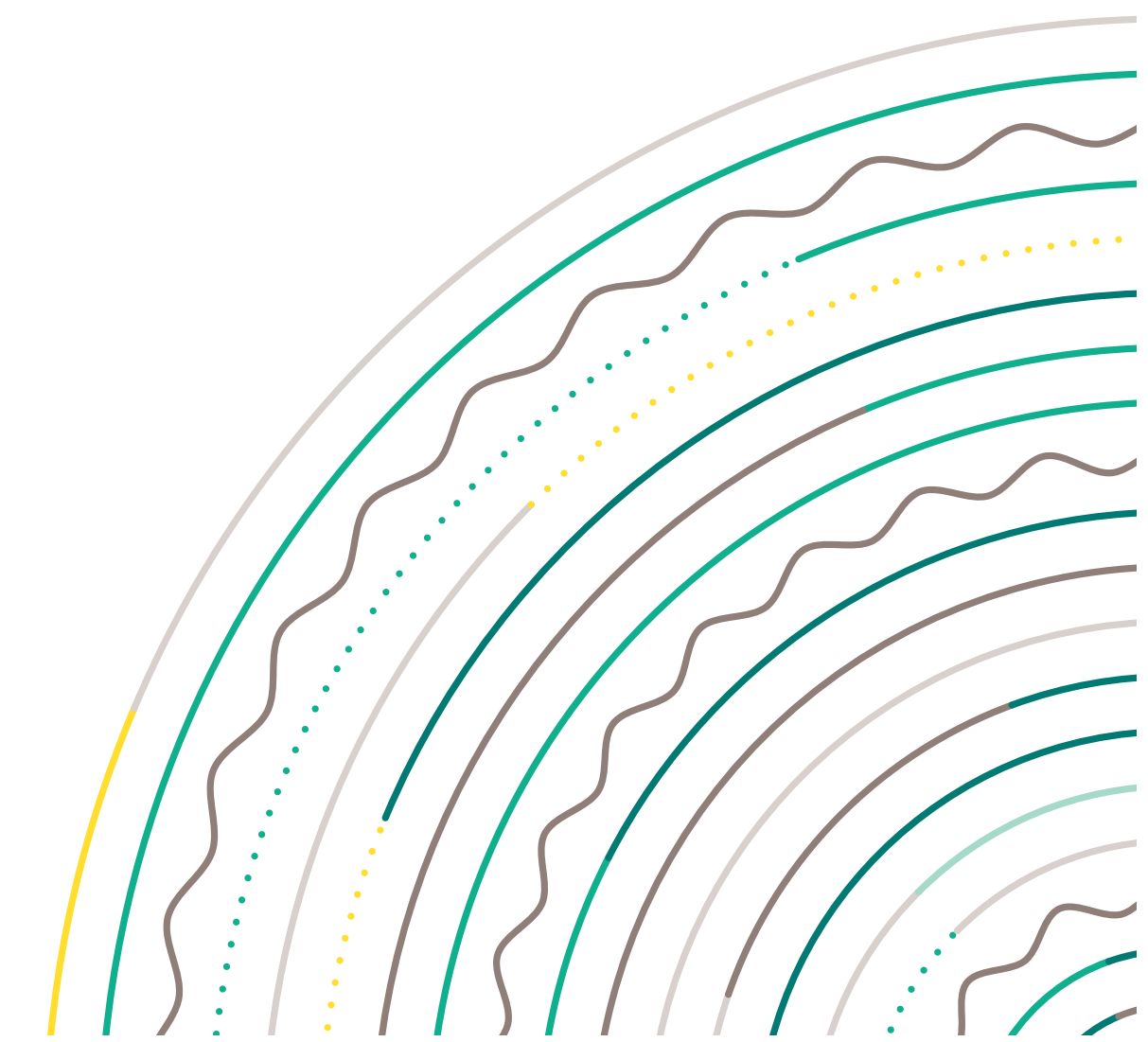

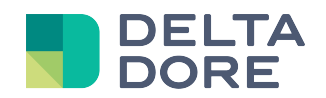

### **Table of contents**

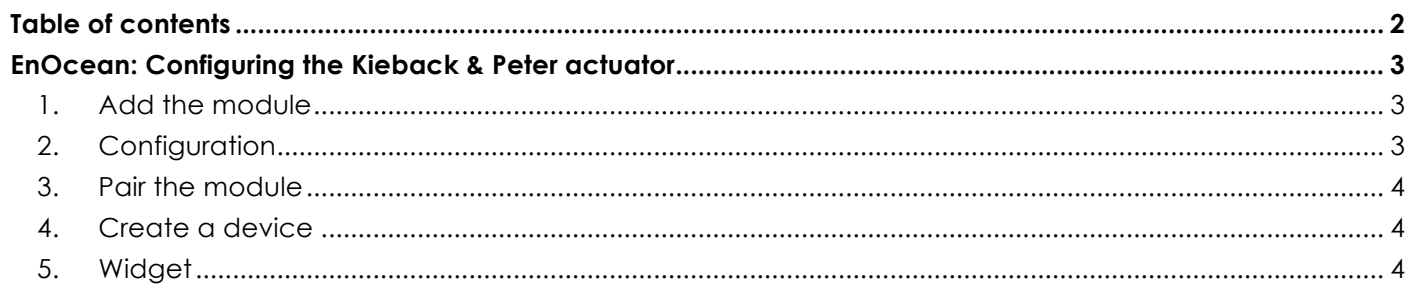

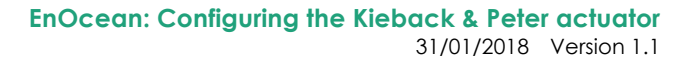

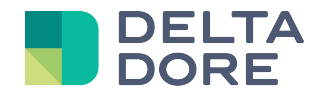

## **EnOcean: Configuring the Kieback & Peter actuator**

#### **1. Add the module**

In the EnOcean screen available from the Config Studio thumbnail, select the CVC Component tab and select the Scan option.

Press the K&P actuator button.

Deselect the Scan option. The Thumbnail of your module appears in the list.

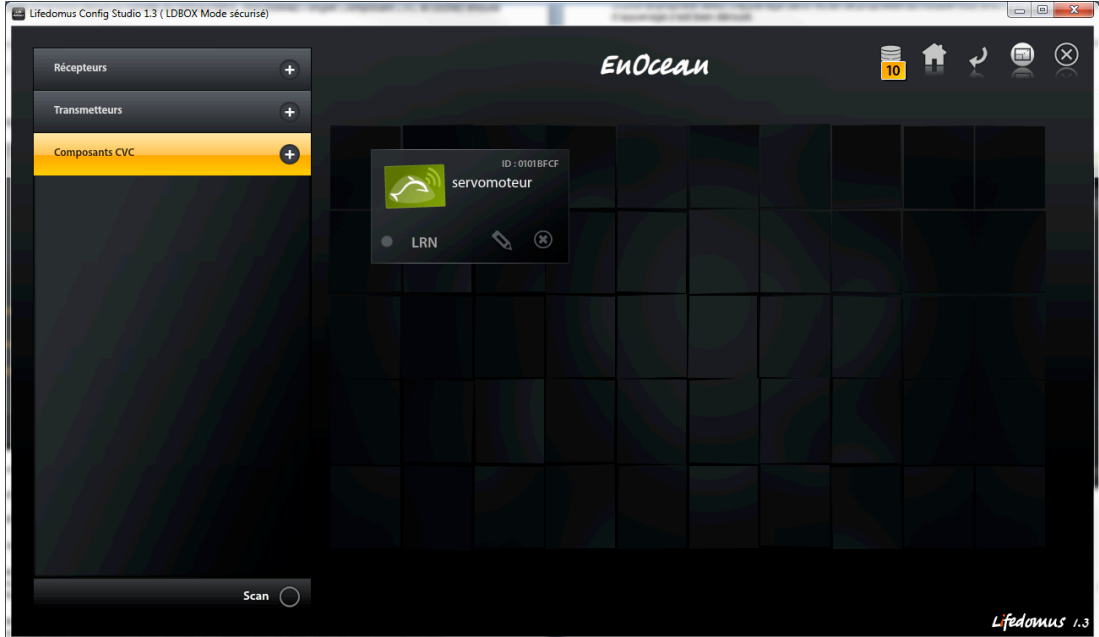

#### **2. Configuration**

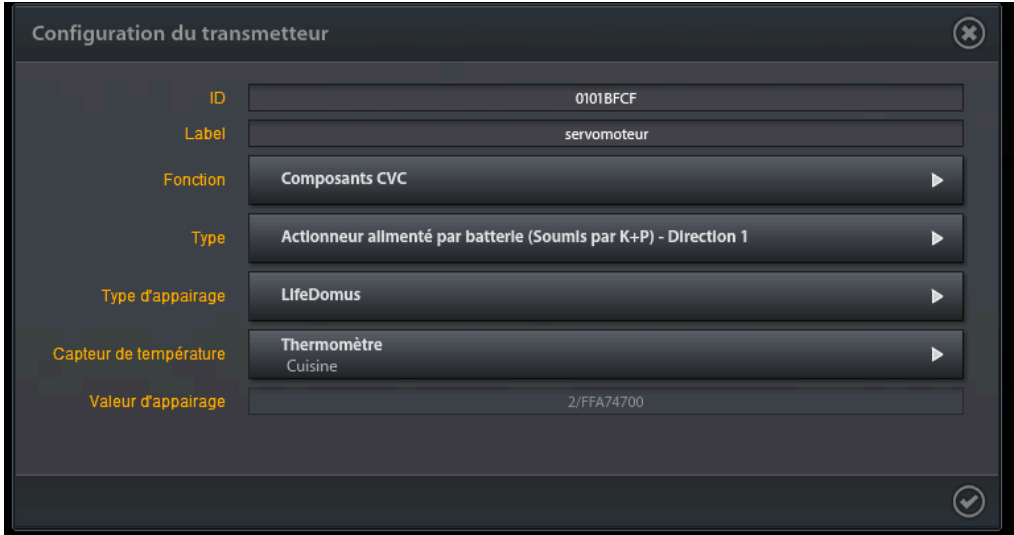

For the *function*, you can only select CVC Component.

For the *type*, select *Battery-powered actuator (Provided by K+P) – Direction 1*

<sup>©</sup> Copyright Delta Dore. The contents of this document are confidential and cannot be used, reproduced or circulated without prior authorization from Delta Dore. Page 3/4

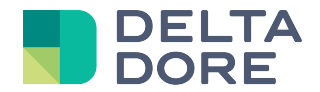

The *pairing type* offers three options:

- **None**: the actuator will run automatically and will use a default temperature setting of 20°C.
- **External controller**: This is the EnOcean thermostat compatible with the actuator (whose type is *Batterypowered actuator (Provided by K+P) – Direction 2*). It will send temperature regulation data to the actuator.
- **Lifedomus**: Temperature regulation data used by the actuator is managed from Lifemodus. To this end, a Thermometer device must be declared beforehand.

#### **3. Pair the module**

For the *pairing type* - whether it is an an external controller or Lifemodus - click on the *LRN* option in the thumbnail. When the 'Pairing' pop-up window appears, press the module button for a few seconds until you hear the second beep. The operation will be confirmed with a double beep. Click on *Ok* in the pop-up window.

If you have information for the *pairing value* in the module properties screen, then the pairing process was successfully completed.

**A** IMPORTANT: After pairing with an external controller or Lifemodus, you will not be able to run the module in autonomous mode (refer to the manufacturer's documentation).

#### **4. Create a device**

Create a Kieback & Peter actuator device and associate it with the EnOcean connector.

Select the associated module in the properties list.

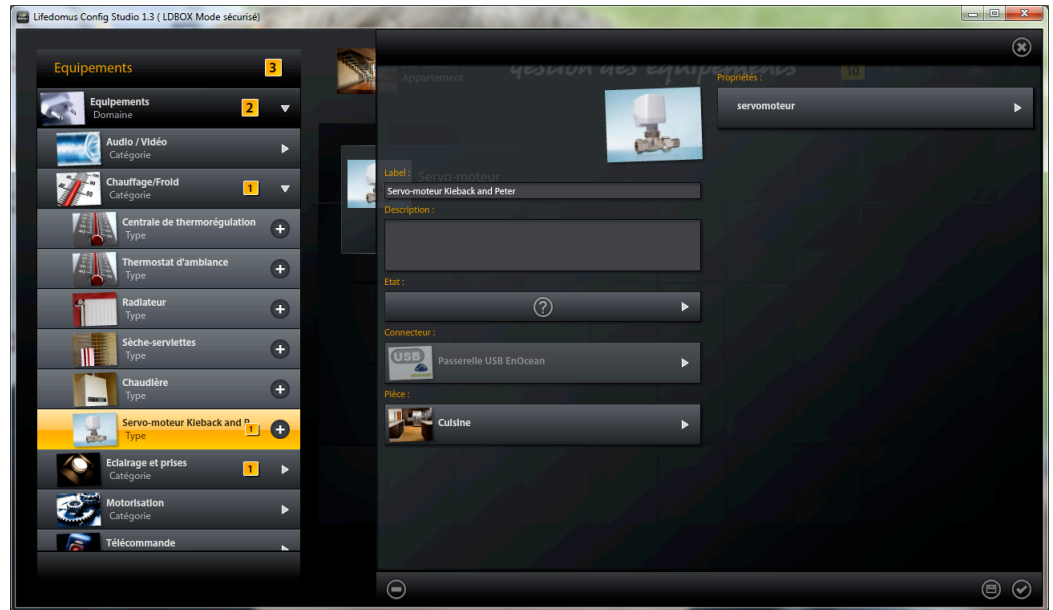

#### **5. Widget**

Using the widget, you can check regulation information and any errors reported by the actuator

#### **END OF DOCUMENT**